# **ParentPortal**

## **Parent Credential Letter**

- 1. Parents/Guardians will need to go to the main office, at each of their children's schools with a photo ID to obtain a **Parent Portal Credential Letter** with each child's access information.
	- a. Your letter will look similar to this:

**Bonner Middle School** 300 Apollo Avenue Danville, VA 24541 434-799-6446

To the Parent(s) or Guardian(s) of Student Name Here

Danville Public Schools recently began using a new Student Information System called PowerSchool. An important feature of the program includes a "Parent Portal," which promotes timely and relevant communication between parents and teachers.

Effective October 23, 2012, Danville Public Schools is pleased to offer parents and quardians access to their children's grades and attendance information via the Internet. Authorized parents and guardians that have access to the Internet at home or at work will be able to view the educational records of their children at any time of the day or night.

A link to the Parent Portal as well as a user guide and video can be found at: http://web.dps.k12.va.us/portals/parents. Included below are the access ID and password for your student, student Name Please keep this information confidential in order to ensure the privacy of your child's academic records.

Should you have questions regarding the Parent Portal, please direct them to your child's school.

Sincerely.

Sue B. Davis **Division Superintendent** 

Student Name: Student Name Here Access ID: Access ID Here **Access Password:** Access Password Here

## **Creating a Parent Portal Login**

1. Once you have received your Parent Credential Letter, you will need to go to this website:

<http://web.dps.k12.va.us/portals/parents/>

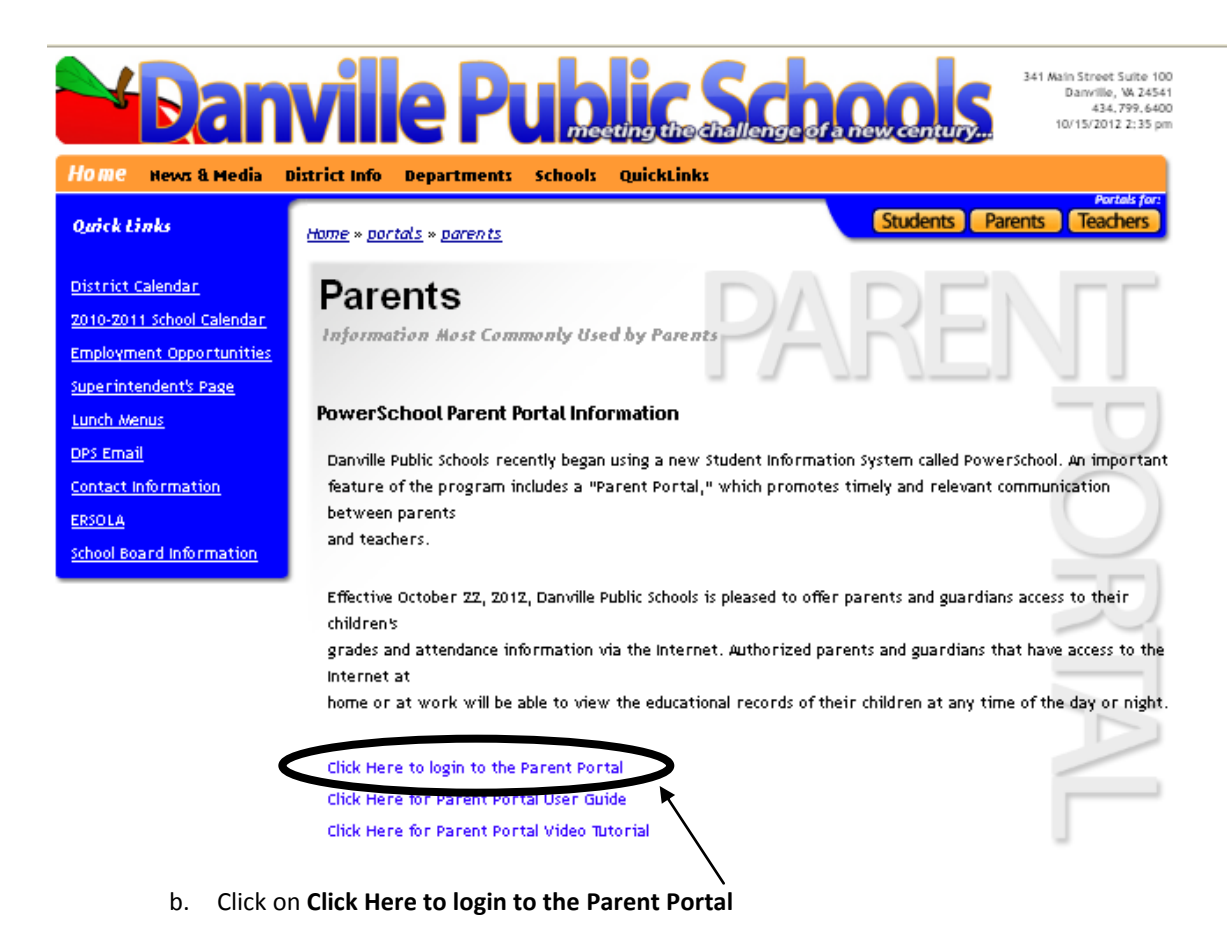

2. You will now be directed to the **Parent Sign In** page:

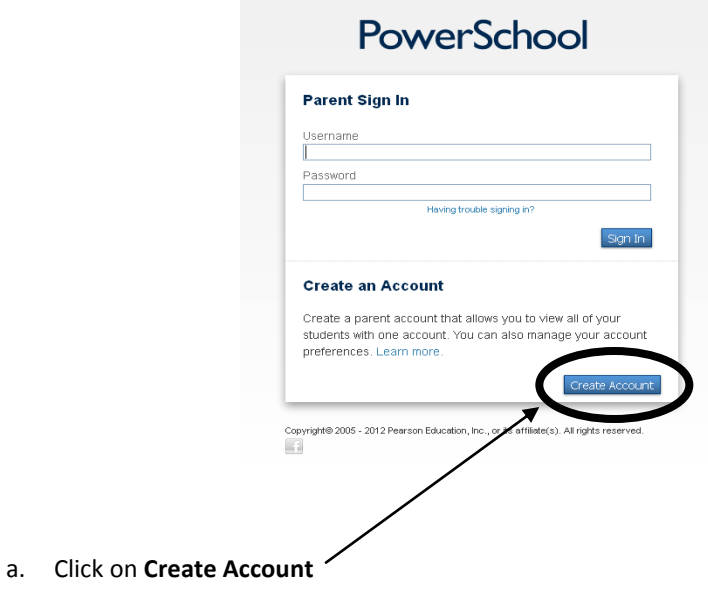

3. You will now be prompted to fill in the following information at the top of the screen under **Create Parent Account**:

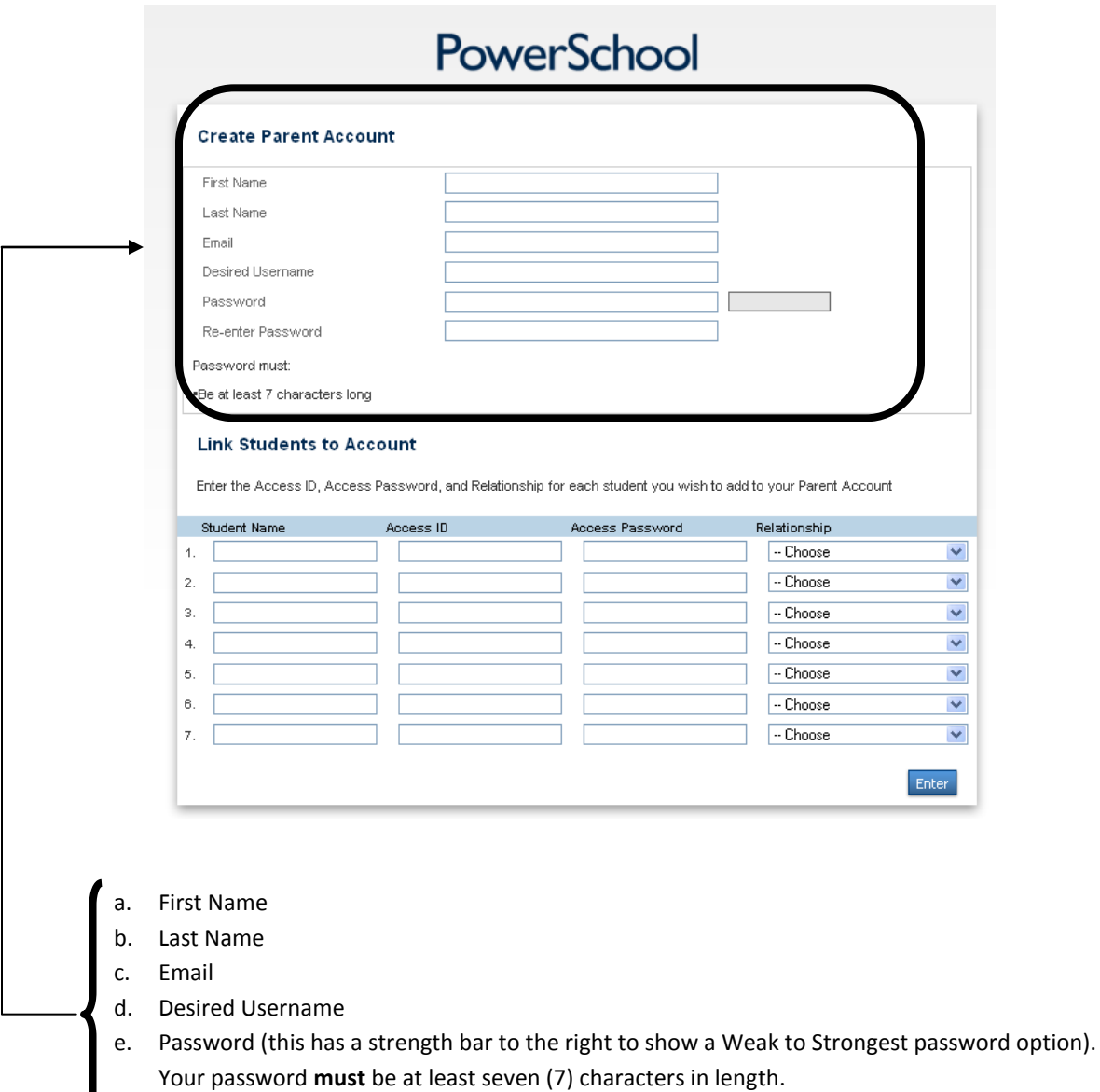

f. Re-enter Password

4. Fill in the information at the bottom of the screen under **Link Students to Account**:

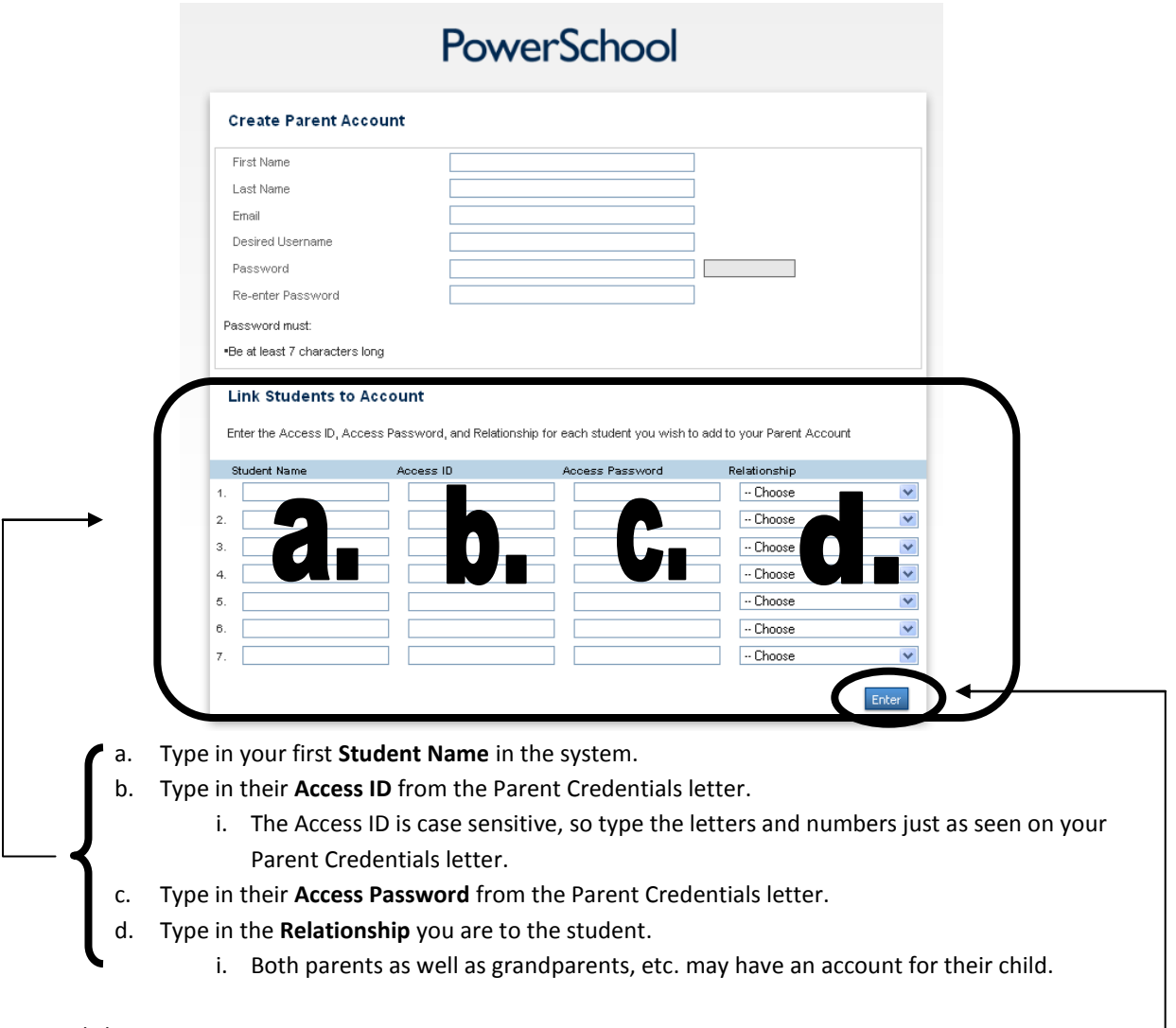

- 5. Click **Enter**
- 6. You will now be redirected back to the **Parent Sign In** screen with a **Congratulations** message.

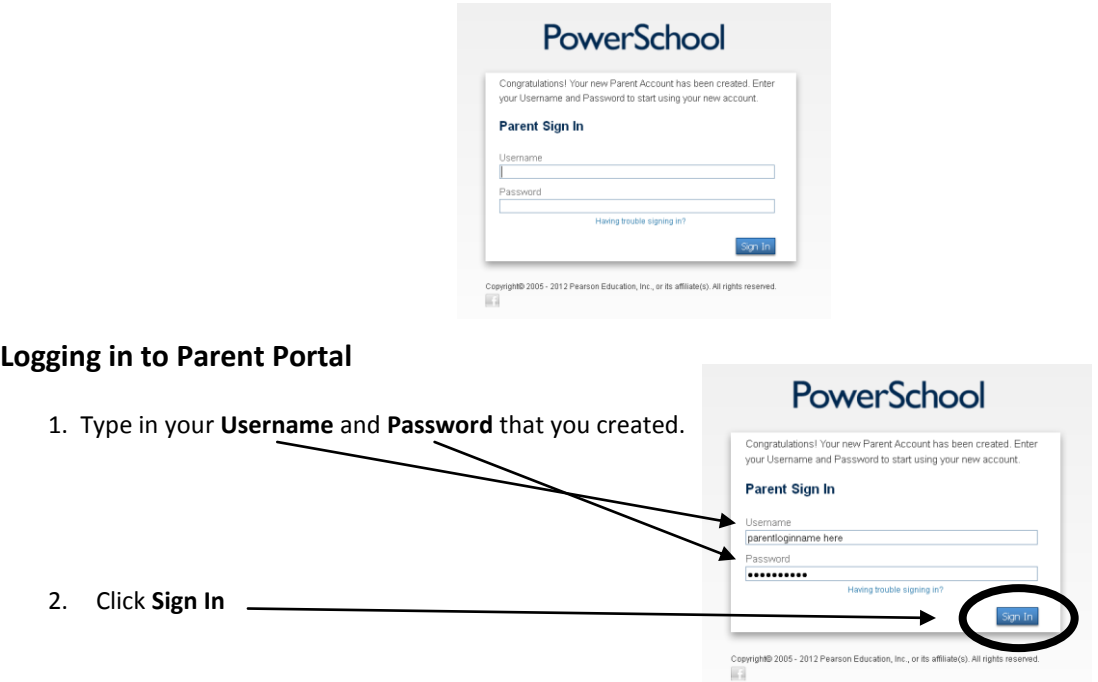

3. You will now see your **Parent Portal** which is connected to all your children you linked to your Parent Portal account.

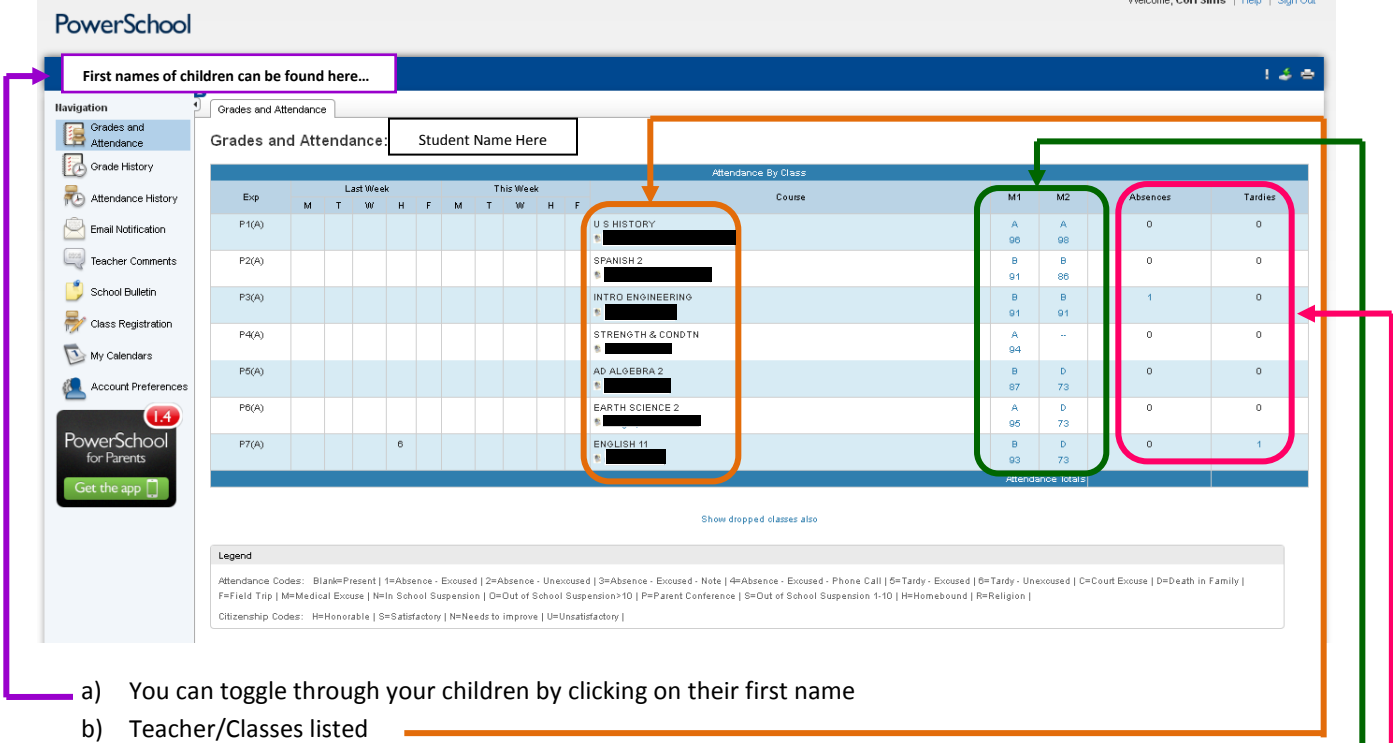

- c) Grades Listed by Quarters (Elementary and Middle) or Marking Periods (High School)
	- a. You can click on any blue Letter or Numerical Grade to get more details on student assignments

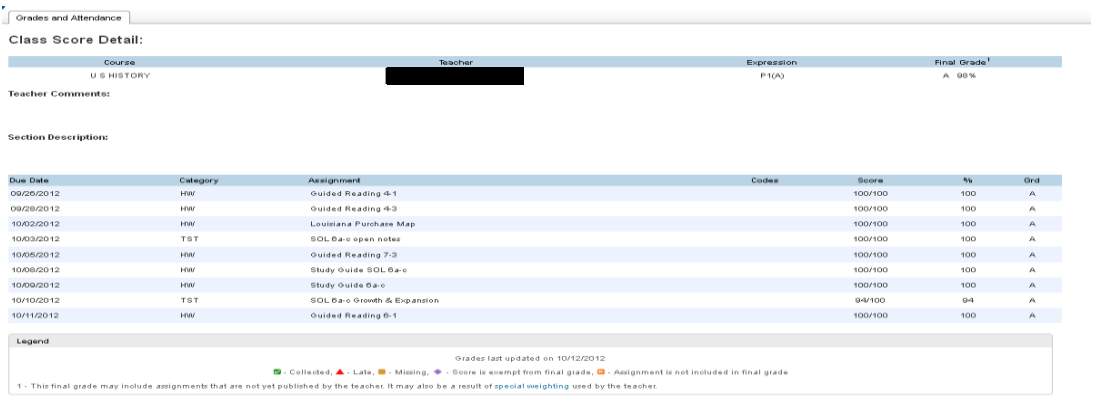

\* Grades are weighted differently by each teacher. To understand your child's grades and how weighting determines their final average, please contact the teacher directly.

#### d) Absences and Tardies

a. You can click on any blue number to see when and reasoning for Absences and/or Tardies

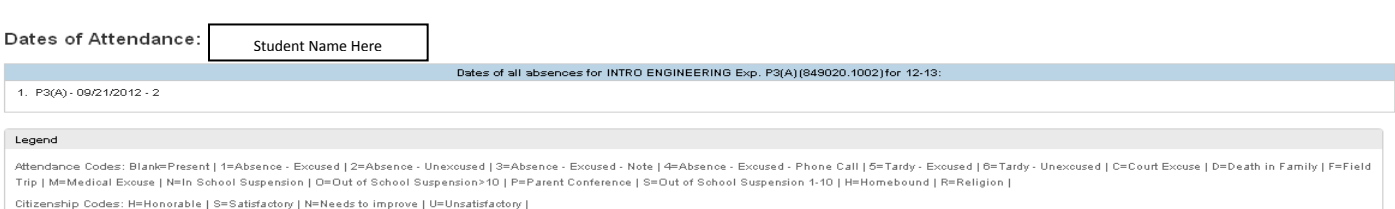

### **Navigation Bar**

- 1. On the left hand side of the screen you will find your **Navigation bar** 
	- a. When logging into Parent Portal, it will default to the **Grades and Attendance** tab

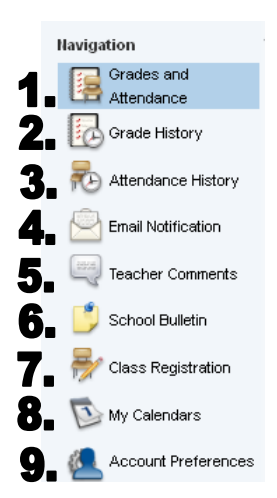

2. **Grade History** tab will allow you to see your child's stored grades for prior Quarters or Marking Periods

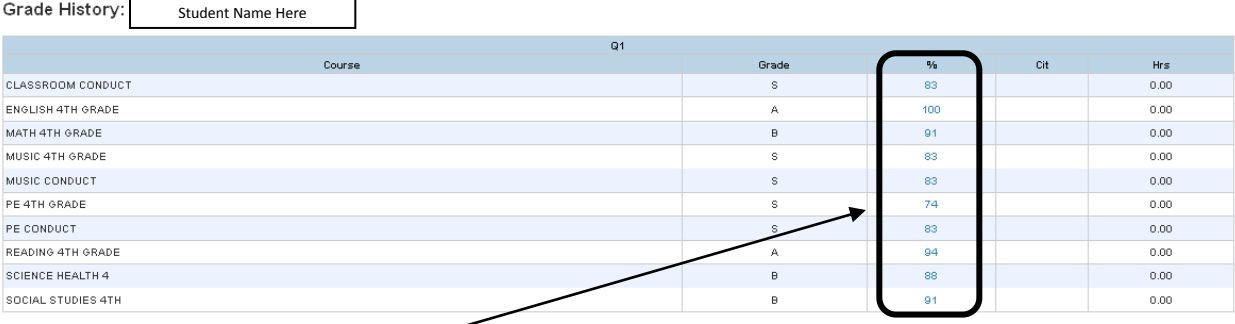

- a. Any **blue numerical grades** will allow you to click to view details of assignments
- 3. **Attendance History** tab will allow you to see your child/children's Absences

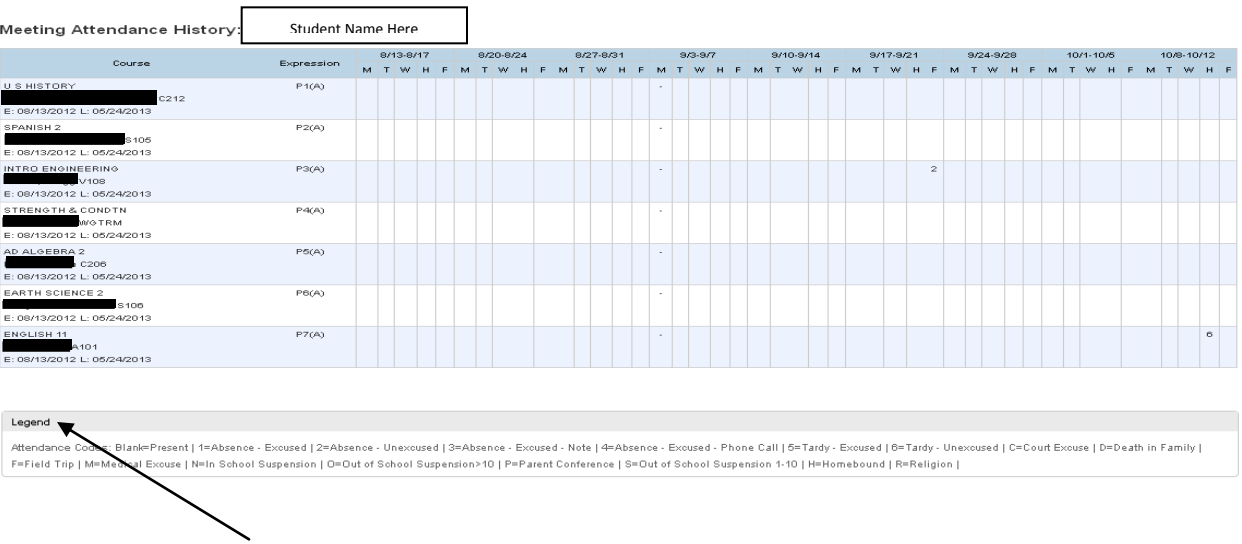

a. The **Legend** at the bottom will give reasoning for the absence.

4. Email Notification tab will allow you to sign up to have information emailed to you about your child/children.

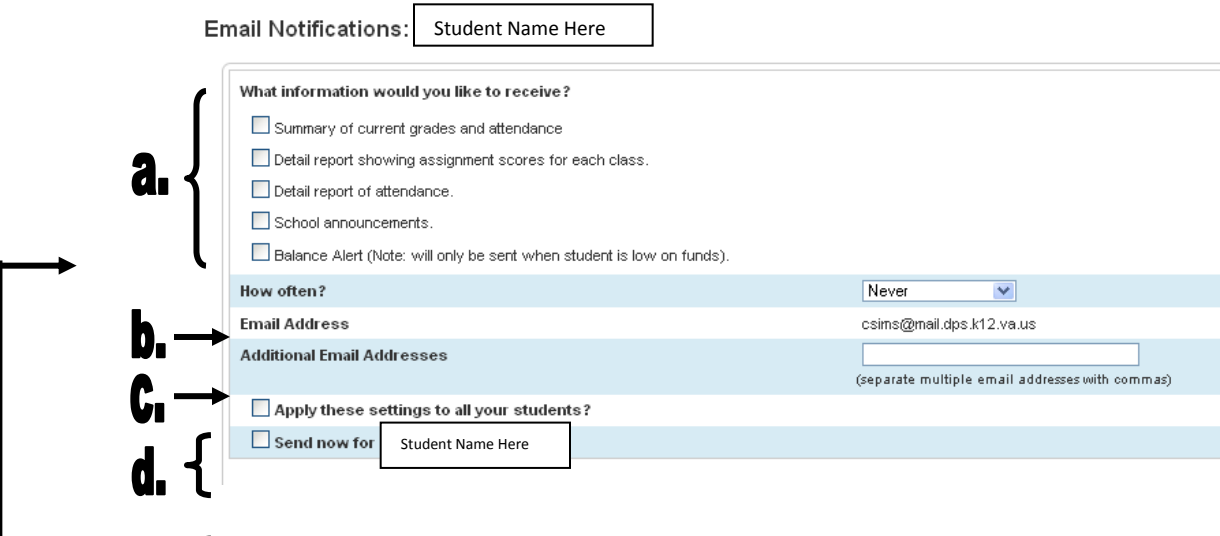

- a. Put checks " $\vee$ " beside each item of information you wish to receive.
- b. Choose how often you want to receive information.
- c. Add additional email addresses.
- d. Apply these setting to all your students or send now for selected student.
- 5. **Teacher Comments** tab will allow you to see **comments** that have been placed on report cards for each subject area; as well as, quarter/marking period.

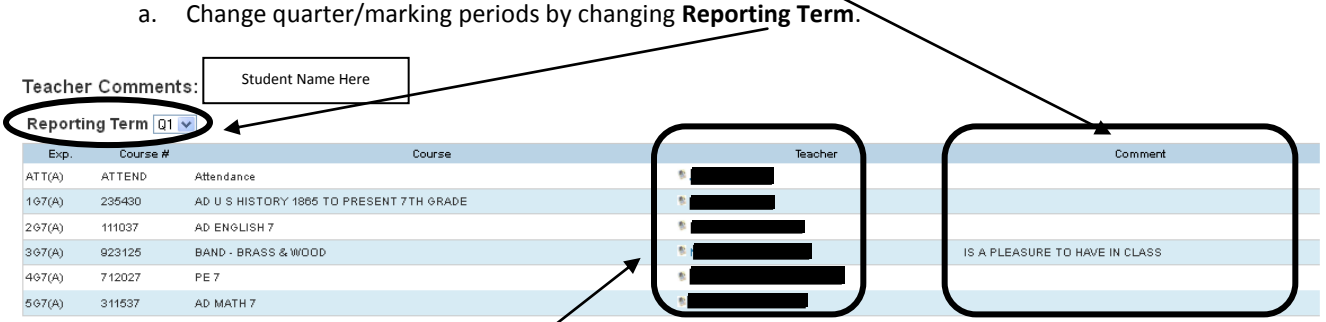

- b. You also can click on the **blue teacher name**, to send the teacher an email.
- 6. **School Bulletin Tab** will give you any bulletins that have been posted for that student's school.

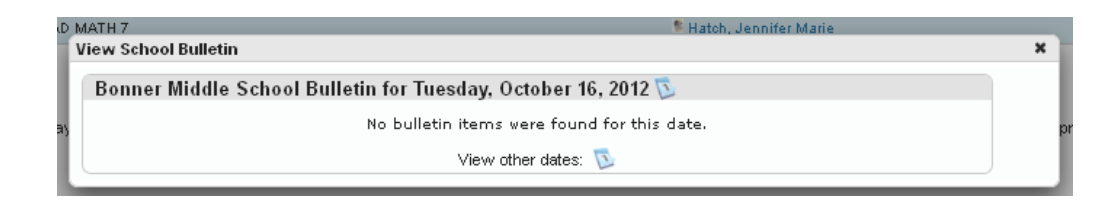

a. Click on the **calendar icon** to **View other dates** and their comments

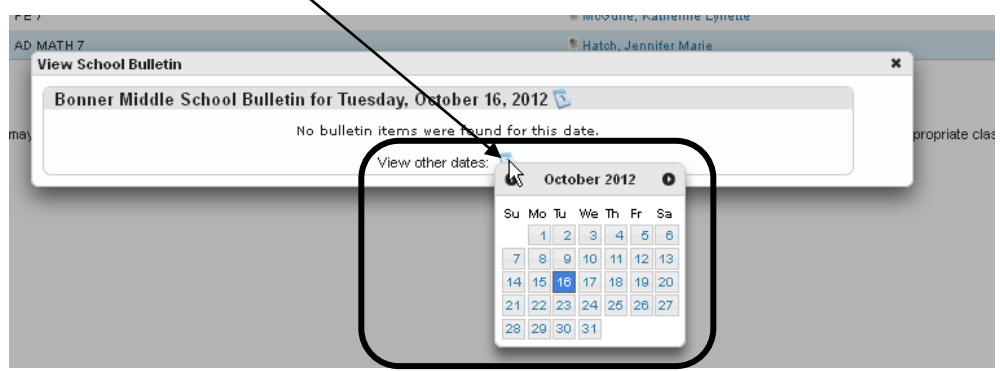

- 7. **Class Registration tab** is not available.
- 8. **My Calendars** tab allows you to sign up and sync your calendar with your student's calendar if your computer supports this option.

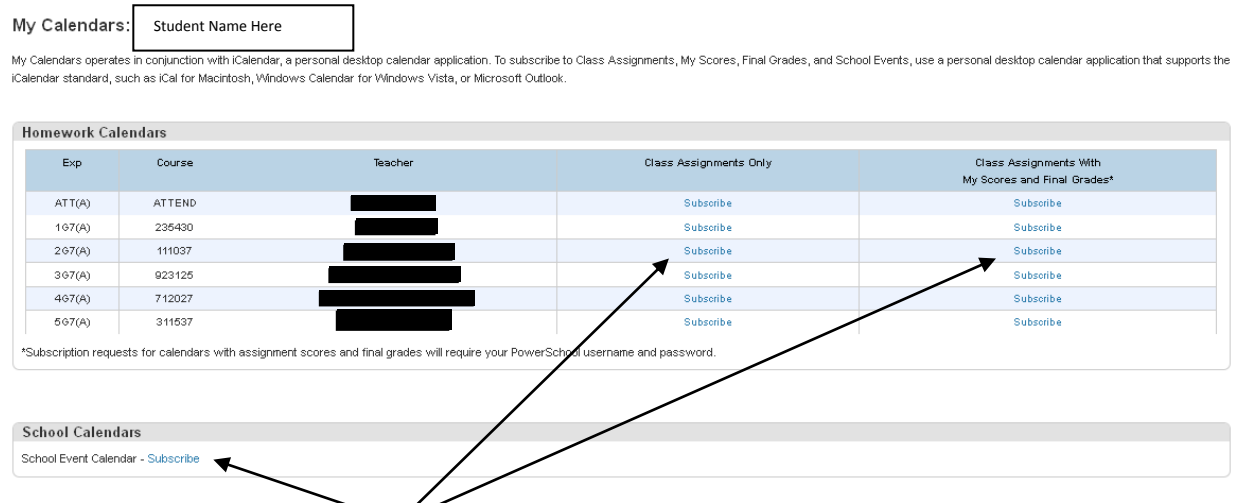

- a. Click on the blue **Subscribe** under the option you wish to sync.
- 9. **Account Preferences** tab allows you to change your first name, last name, email, language, username and current password under the **Profile tab**.

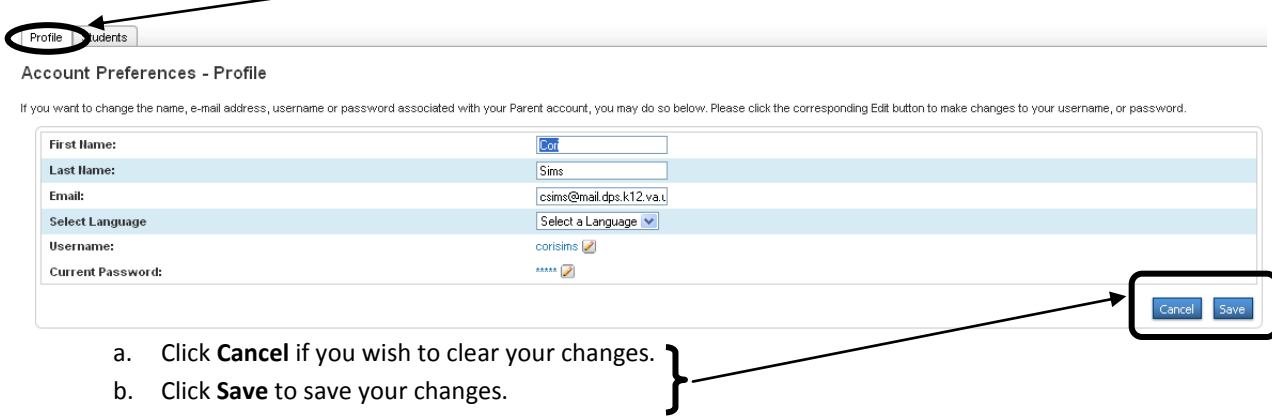

c. Under the **Students tab** you can click the **Add+** button to add students to your account.

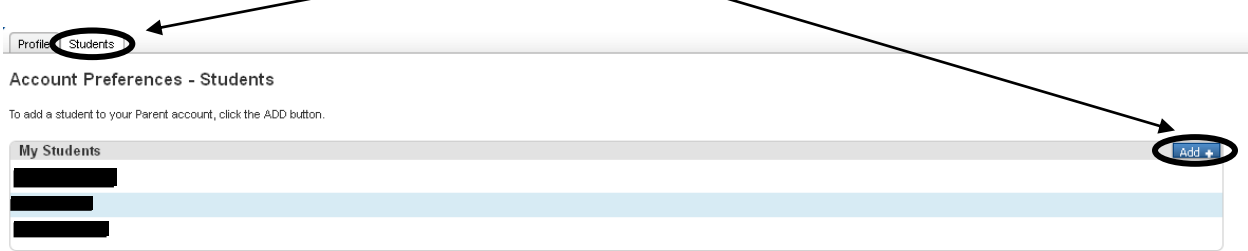

i. After clicking **Add+**, you will be prompted to enter

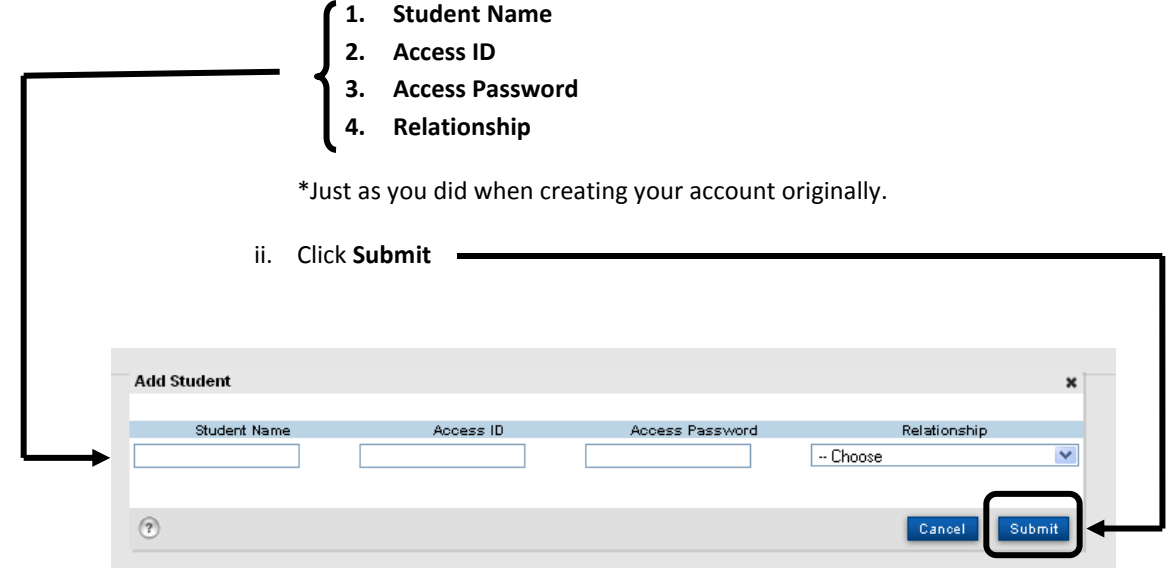

## **Sign Out**

L

1. Before leaving the Parent Portal page, please make sure that you click on the **Sign Out** feature at the upper right hand corner of the screen.

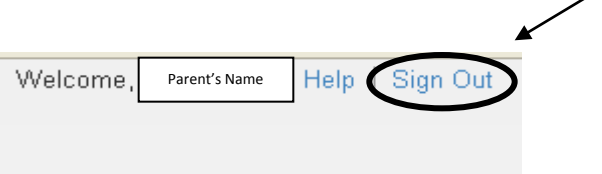